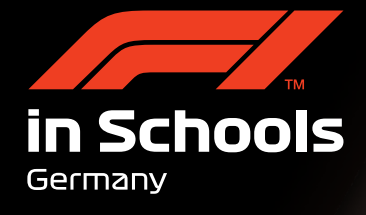

# **Abgabe der Solid Edge CAD Daten**

# **ANLEITUNG Abgabe der Solid Edge CAD Daten**

# **von Axel Mundhenk**

 $\mathfrak{g}$ 

ASM\_BOLT3.asm

E DE Koordinatensysteme ▽ Fntwurfselement\_13.par:1

Fileck\_Radaufhängung.par:1 E Med asm heck.asm:1 E Ø BF Rad\_asm heck\_mir.asm:1<br>E Ø BF rad\_mir.asm:1

Heckspoiler\_Flügel\_neu.par: Heckspoiler\_Bügel\_neu.par: Frontwing\_neu.par:1

 $\triangledown$   $\triangledown$  Front.par:1

E V Brad\_mirl.asm.1<br>V Brad\_mirl.asm.1<br>V Bratone.par.1<br>V Bratone.par.1

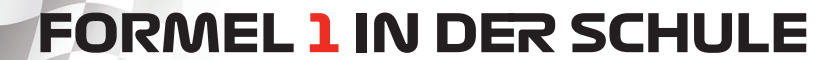

# **Saubere Solid Edge-Daten bei der Abgabe zum Wettbewerb**

188881111111

in Schools

Für eine saubere Auswertung und Beurteilung der CAD-Daten ist es für die Jury sehr wichtig, dass eure Daten komplett sind und beim Öffnen der Dateien ohne Fehlermeldungen geladen werden. Gibt es dabei Probleme, können Datensätze nur unvollständig oder überhaupt nicht bewertet werden und ihr habt damit natürlich auch Nachteile im gesamten Wettbewerb.

Immer wieder kommt es aber vor, dass die Jury Datensätze erhält, die nicht vollständig sind (es fehlen wichtige Dateien z.B. in den Baugruppen der Fahrzeuge) oder die Baugruppen sich nicht anzeigen lassen, weil Dateien außerhalb von Solid Edge in andere Ordner verschoben wurden oder neue Namen bekommen haben. Im zweiten Fall kann das zwar behoben werden, kostet aber wertvolle Zeit und führt zu Punktabzügen, weil die Organisation der Daten auch ein Bewertungspunkt ist.

Ich möchte mit diesem Dokument eine Anleitung zur Verfügung stellen, wie ihr die Daten auf euren Datenträgern vollständig und fehlerfrei für die Wettbewerbe einreichen könnt, selbst wenn ihr nach der Konstruktion noch Änderungen an Ordnerstrukturen und/oder Dateinamen gemacht habt.

Wichtigster Punkt dabei ist aber, dass ihr selbst eine Prüfung der Daten vornehmt, bevor sie der Jury übergeben werden – auch dazu findet ihr ein paar Tipps am Ende dieses Dokumentes.

Die Beschreibung bezieht sich auf das CAD System **Solid Edge** von Siemens, für andere Systeme können andere Vorgehensweisen gelten.

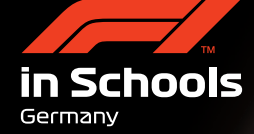

# **Die Konstruktion**

Der Konstrukteur im Team benutzt meist seinen eigenen Computer für die Konstruktion des Fahrzeugs, macht aber vielleicht im Entwicklungsprozess diverse Änderungen und Anpassungen, was dann dazu führt, dass die Baugruppe für das Fahrzeug die aktuellen Daten für z.B. das Chassis, die Flügel etc. enthält, im Verzeichnis der Konstruktionsdaten aber auch die älteren Versionen noch abgelegt sind.

Damit nicht die alten Daten auch auf den Datenträger für die Jury gespeichert werden, verschiebt der Konstrukteur die aktuellen Daten gern in andere Verzeichnisse oder gibt ihnen für die bessere Erkennbarkeit noch schnell neue Namen – und damit fangen meist die Probleme an.

Das Bild unten zeigt einen Beispielordner, wo ich verschiedene Fahrzeuge entwickelt habe und die liegen alle in einem einzigen Ordner. Möglicherweise habe ich auch in jeder Baugruppe Einzelteile verbaut, die ich immer wieder verwendet habe, die also in verschiedenen Baugruppen mehrfach verwendet werden.

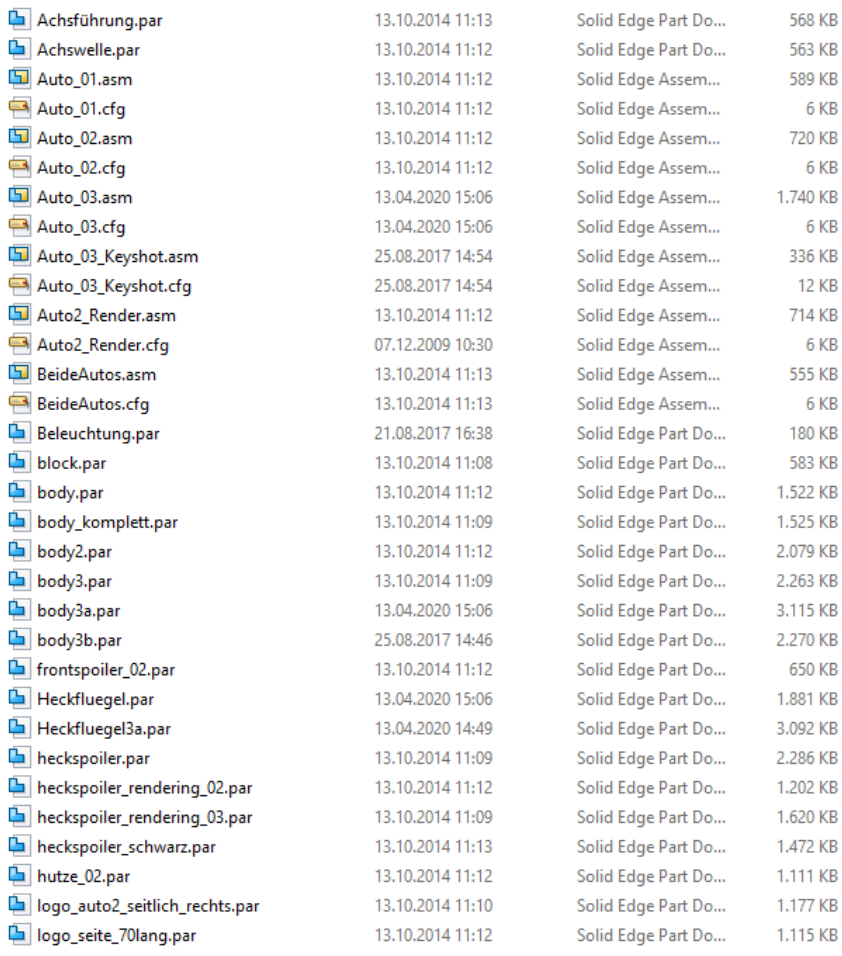

188881111111

Wie bekomme ich also jetzt die wichtigen Daten so separiert, dass ich sie abgeben kann?

# **Daten aufräumen**

in Schools

Germany

Das Fahrzeug ist fertig. Alle Baugruppen, Bauteile und Zeichnungen sollen jetzt für die Abgabe der Daten separiert werden.

Solid Edge hilft euch dabei, diesen Vorgang durchzuführen, denn auch in der Industrie ist es üblich, Teile von Konstruktionen z.B. an Zulieferfirmen oder externe Dienstleister zu übergeben, die dann Anbauteile oder Werkzeuge dafür entwickeln.

a.) Öffne die Baugruppe mit dem fertigen Fahrzeug in Solid Edge

b.) Klicke auf die Anwendungsschaltfläche oben links, dann auf "Teilen" im Menü links und dann auf den Eintrag "Pack and Go". Es erscheint dieses Dialogfeld

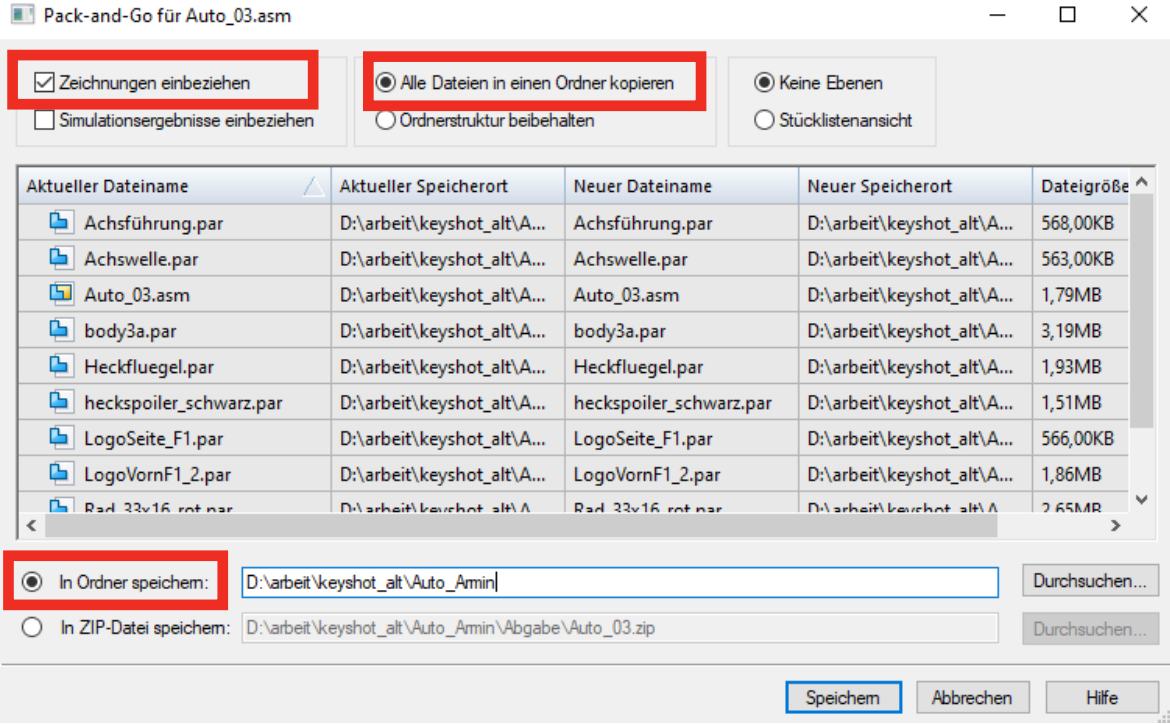

Verwende die Optionen

- **Zeichnungen einbeziehen** dann werden auch die abgeleiteten Zeichnungen mit gesichert
- **Alle Dateien in einen Ordner kopieren** dann bleiben die Originaldateien im alten Ordner erhalten und die mehrfach verwendeten Teile sind für andere Baugruppen verfügbar.
- **In Ordner speichern.** Mit Durchsuchen könnt ihr zum neuen Ordner navigieren und wenn ihr den erst anlegen müsst, könnt ihr das im nächsten Schritt ebenfalls machen.

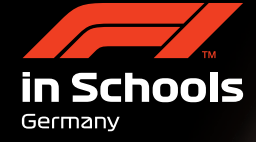

### Nach dem Klick auf Durchsuchen seht ihr dieses Dialogfeld

THE THE THE THE THE THE THE THE

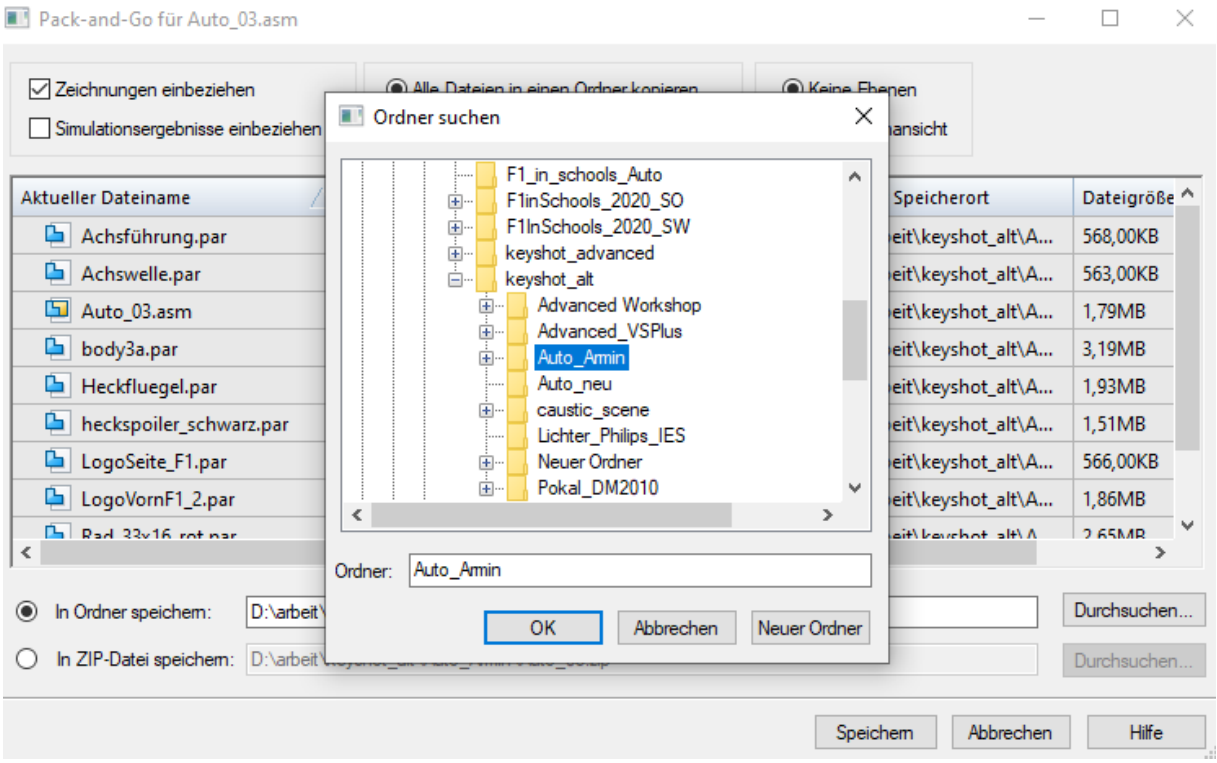

Bei Bedarf könnt ihr mit **Neuer Ordner** einen neuen Ordner anlegen, ich nenne ihn "Abgabe" und klicke OK.

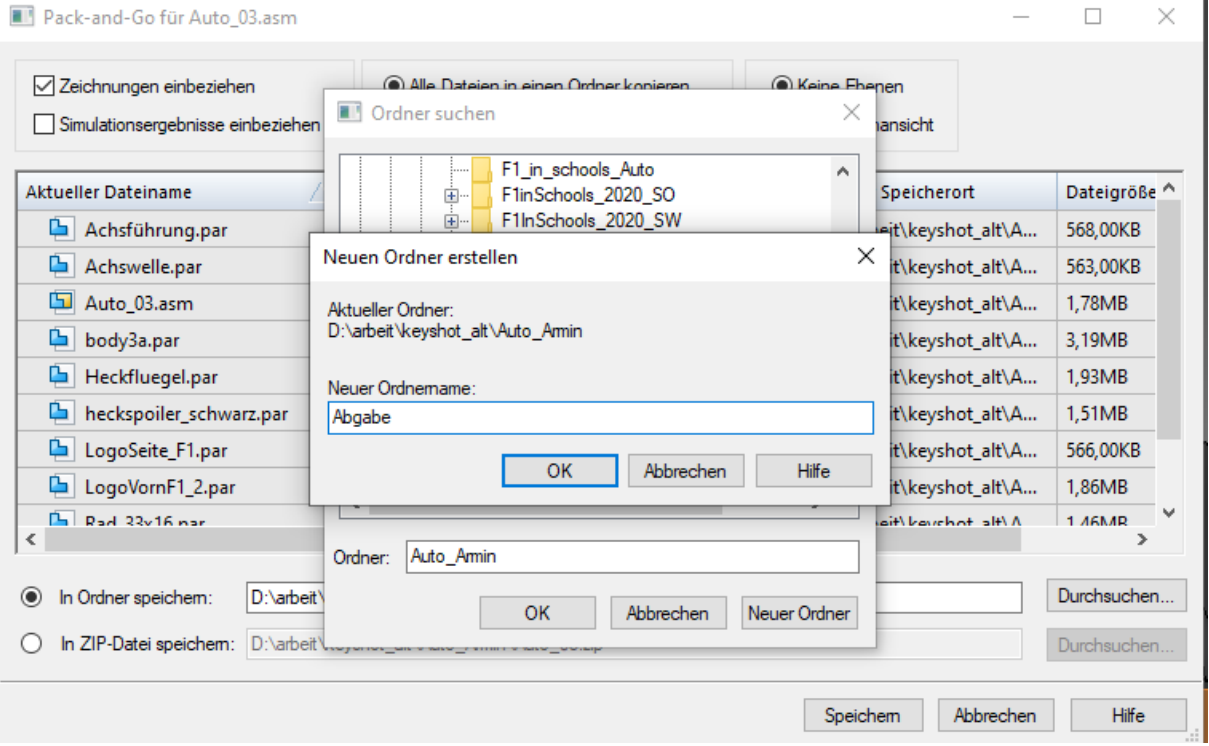

**Anleitung: Abgabe der Solid Edge CAD Daten**

**Copyright © 2020 Formel 1 in der Schule gGmbH - Multidisziplinärer internationaler Technologiewettbewerb Formel 1 in der Schule gGmbH - Email: info@f1inschools.de - Web: www.f1inschools.de** 5

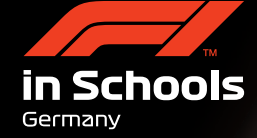

Zurück im vorherigen Feld steht dieser neue Ordner auch in der Liste und kann ausgewählt werden.

11111111111

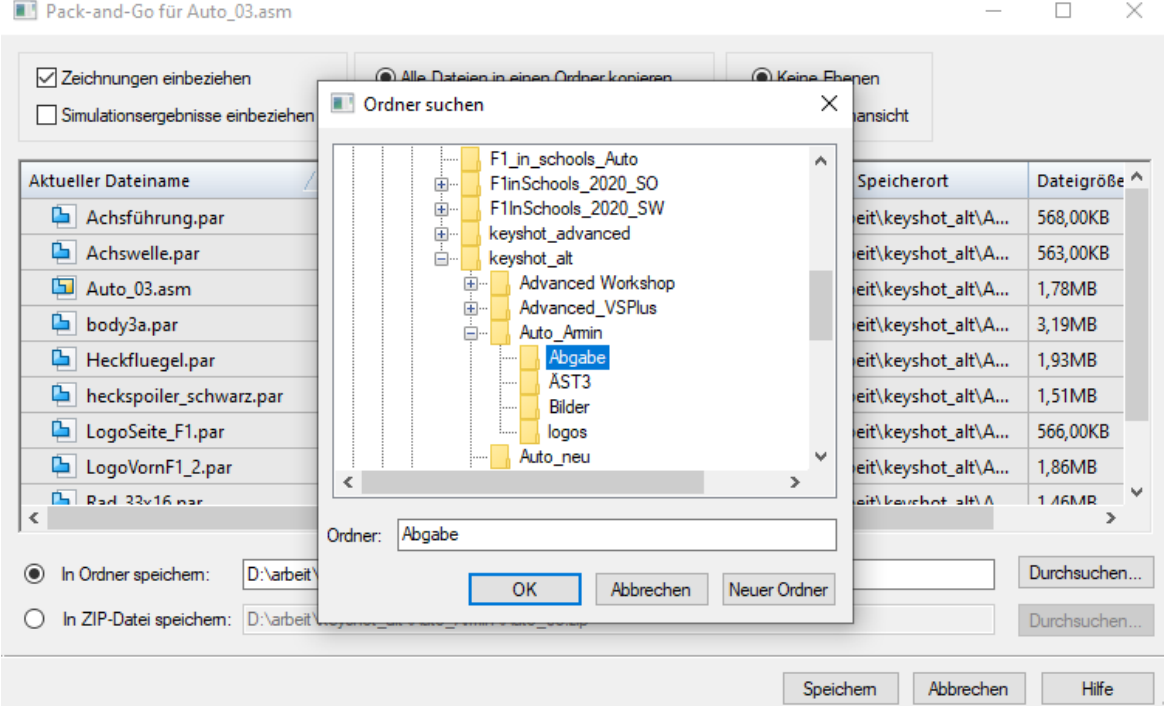

Nach der Auswahl wieder auf OK klicken.

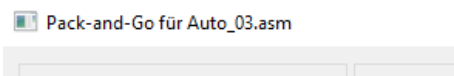

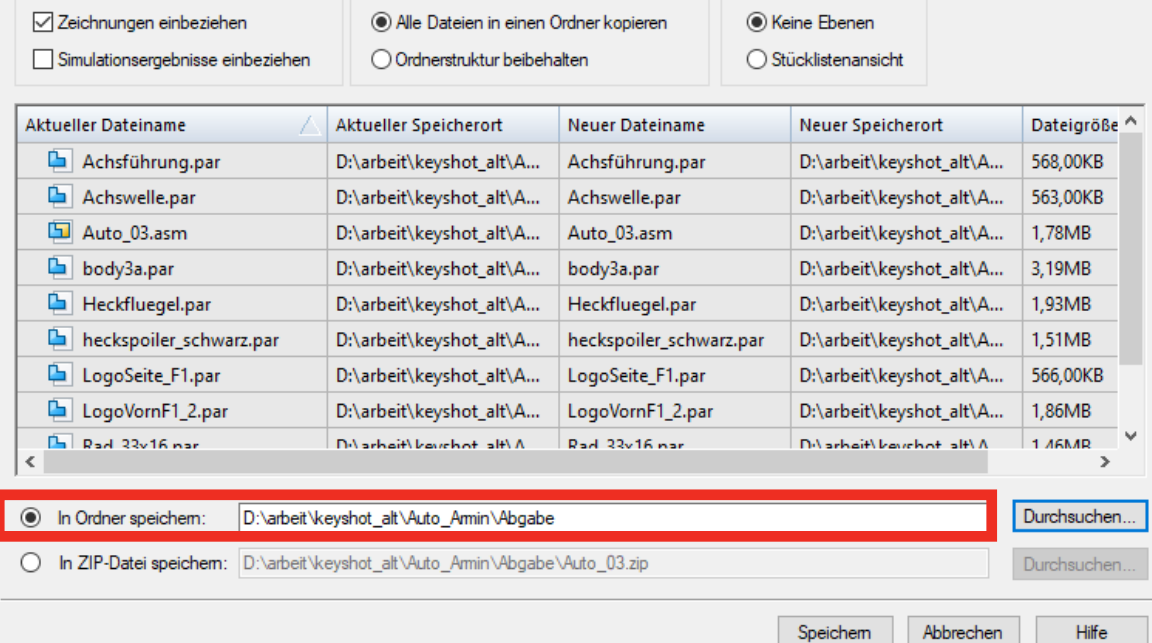

In der unteren Zeile steht jetzt der Pfad zum neuen Ordner.

- Jetzt könnt ihr auf "Speichern" klicken.

**Anleitung: Abgabe der Solid Edge CAD Daten Copyright © 2020 Formel 1 in der Schule gGmbH - Multidisziplinärer internationaler Technologiewettbewerb** 

 $\Box$ 

 $\times$ 

c.) Der neue Ordner wird nach Fertigstellung der Sicherung in einem Explorer-Fenster geöffnet und ihr seht, dass nur noch die Dateien darin enthalten sind, die auch in der Baugruppe verbaut sind und alle von den Baugruppen und Einzelteilen abgeleiteten Zeichnungen

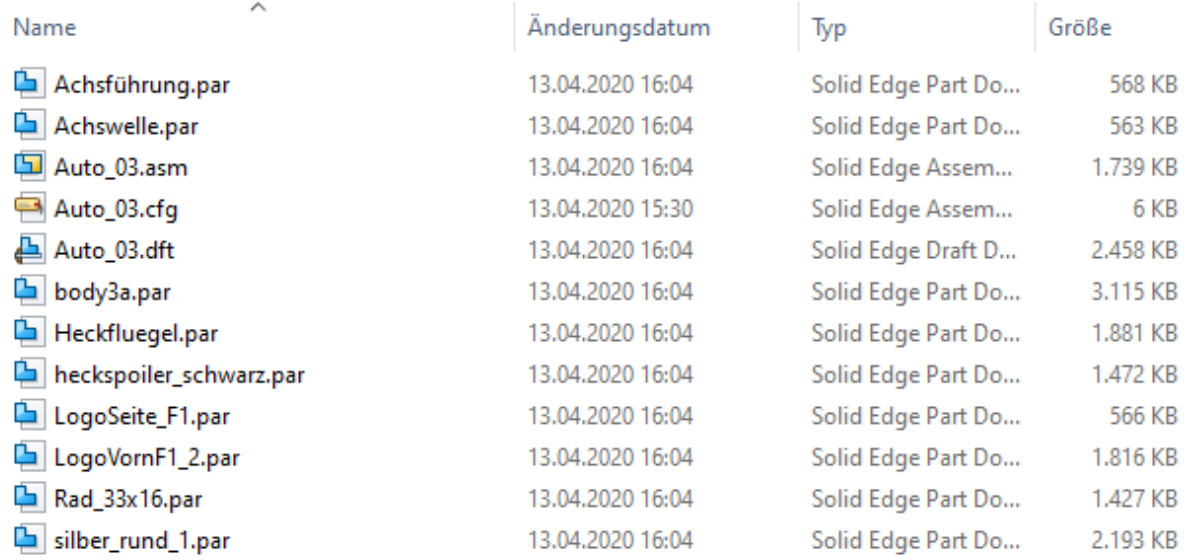

# **Daten für die Abgabe strukturieren**

**ANNI IIIIIIII** 

.

in Schools

Für die Organisation der Daten werden oft neue Verzeichnisse angelegt und manchmal auch Dateien umbenannt. Da Solid Edge mit den Verknüpfungsinformationen auch einen Pfad zur Ablage der Dateien die Baugruppe öffnet, kommt es hier anschließend zu Problemen, weil die Daten an der alten Ablage nicht mehr gefunden werden und beim Öffnen der Baugruppe erscheint eine Fehlermeldung.

Diese einzelnen Schritte werde ich nachfolgend beschreiben und euch zeigen, wie die Daten wieder gefunden werden können – auch hierbei hilft euch Solid Edge.

Zuerst erstelle ich neue Ordner, damit ich eine übersichtliche Struktur für die Daten erhalte.

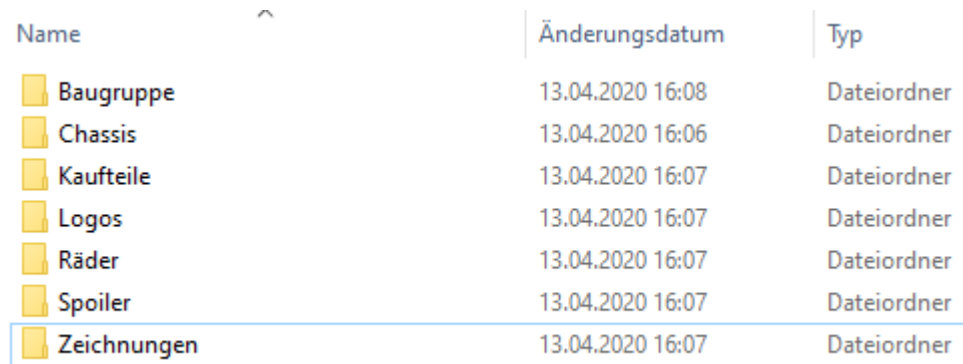

**Copyright © 2020 Formel 1 in der Schule gGmbH - Multidisziplinärer internationaler Technologiewettbewerb Formel 1 in der Schule gGmbH - Email: info@f1inschools.de - Web: www.f1inschools.de 7**

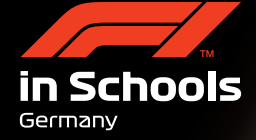

Alle diese Ordner sind Unterordner von "Ablage" und ich verschiebe die Dateien jetzt in die jeweilig logischen Ordner. Kugellager sind ja nicht selbst gefertigt, sondern Teile, die gekauft oder gesponsort wurden, also alles, was zum Kugellager gehört, in den Ordner "Kaufteile" verschieben und so weiter.

1888881111111

HINWEIS: Wenn ihr die Baugruppe in einen eigenen Ordner verschiebt, müsst ihr die Datei mit der Endung ".asm" und die dazu gehörige Datei mit der Endung ".cfg" zusammen verschieben. Die CFG-Datei enthält viele Informationen, die Solid Edge für die korrekte Darstellung der Baugruppe benötigt (z.B. welche Dateien einoder ausgeblendet sind und andere Informationen). Ist die CFG Datei nicht vorhanden, wird sie neu angelegt – allerdings sieht die Darstellung dann nicht mehr so aus, wie ihr sie zuletzt gespeichert hattet.

Habt ihr alle Dateien so verschoben, wie ihr es in der Struktur vorgesehen habt, startet Solid Edge und öffnet die Baugruppe des Fahrzeugs.

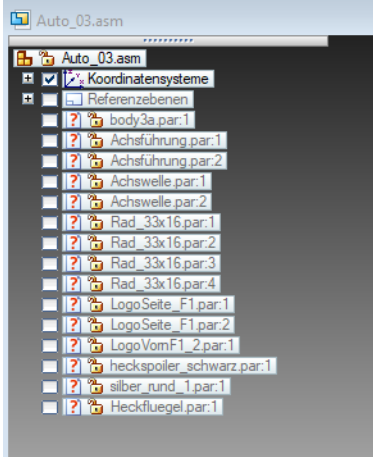

Ihr werdet ein ähnliches Bild sehen, wie oben gezeigt. Viele Fragezeichen, die euch zeigen, dass Solid Edge diese Dateien nicht gefunden hat. Dazu noch ein Dialogfeld

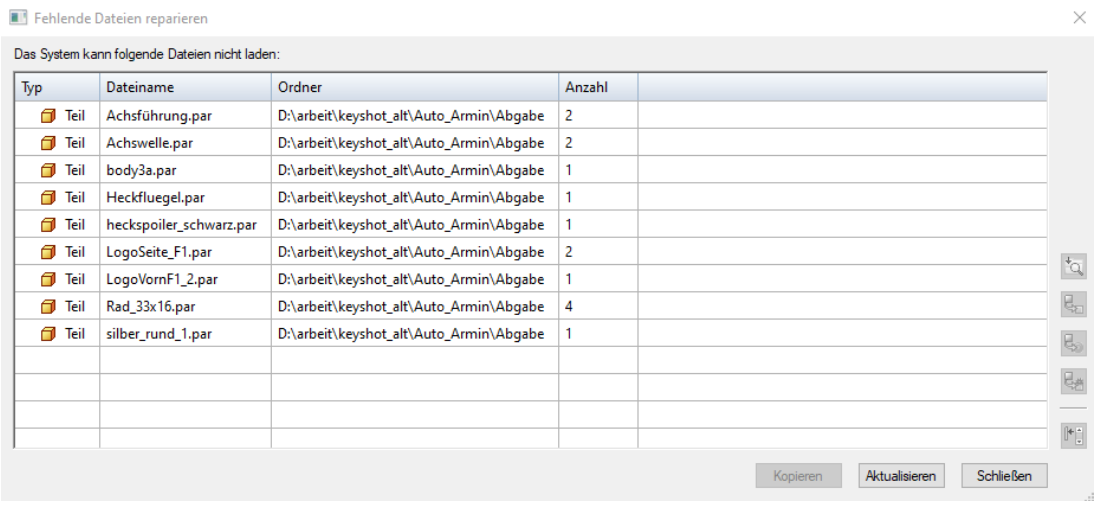

Hier könnt ihr erkennen, dass Solid Edge im Ordner "Abgabe" nach den Daten sucht, sie aber dort nicht mehr findet, weil wir sie ja in Unter-Ordner verschoben haben.

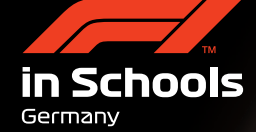

Wenn ihr in diesem Feld einen Eintrag markiert, werden die Befehle, die am rechten Rand des Dialogfeldes angezeigt werden, aktiviert.

Wir können alle Dateien gleichzeitig markieren. Kennt ihr sicher von Windows.

188881111111

Ersten Eintrag markieren, Umschalttaste drücken und halten, letzten Eintrag markieren.

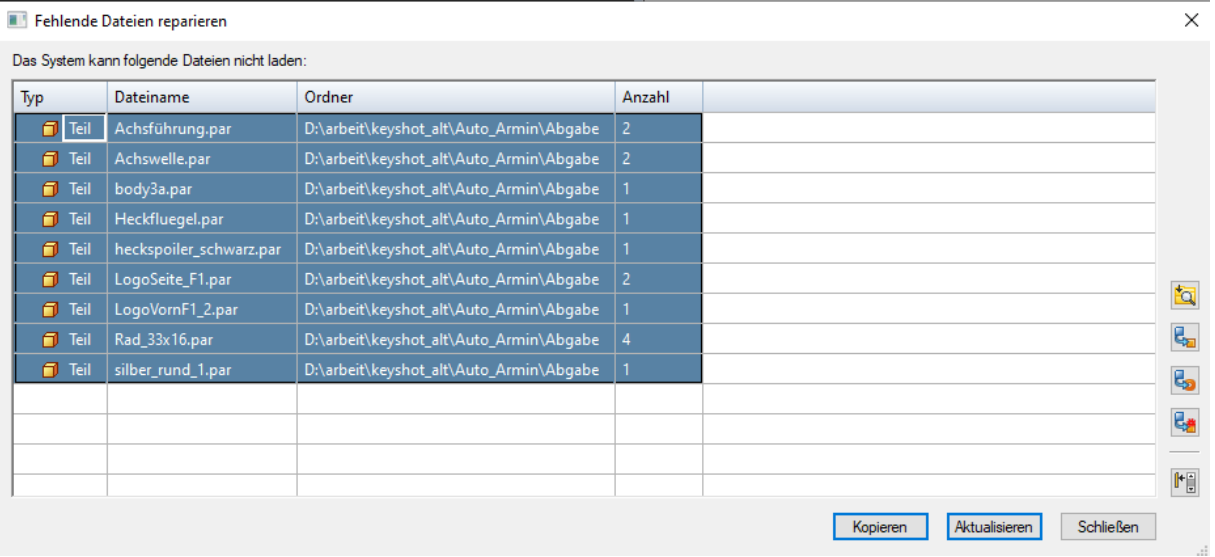

Am rechten Rand wählt ihr dann den obersten Befehl "Suchen in".

### Es erscheint ein neues Fenster

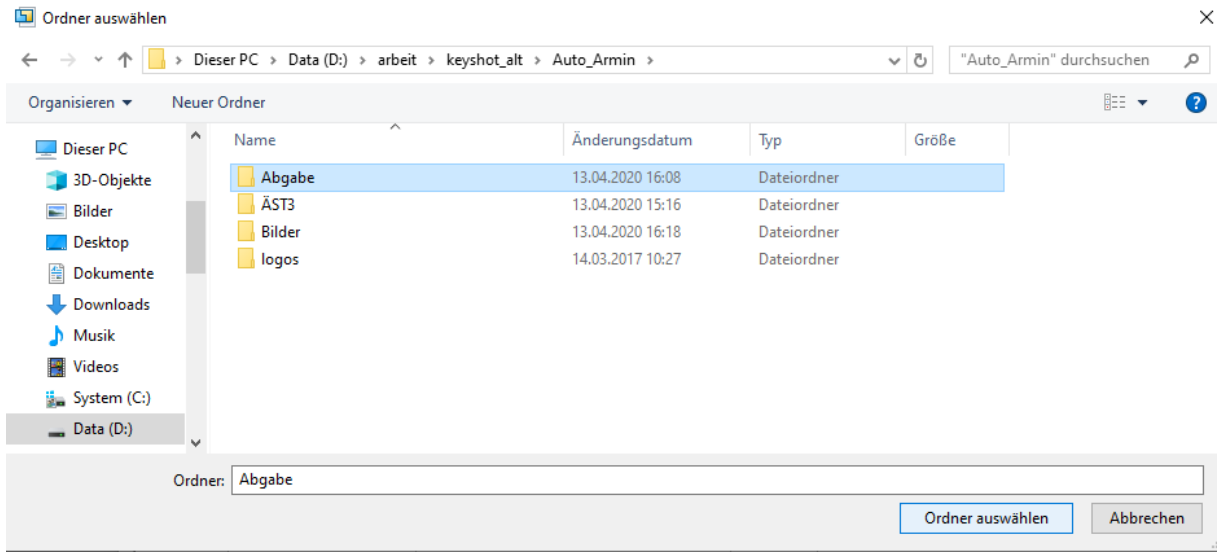

Hier navigiert ihr zum Ordner "Abgabe" und klickt dann auf "Ordner auswählen"

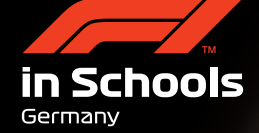

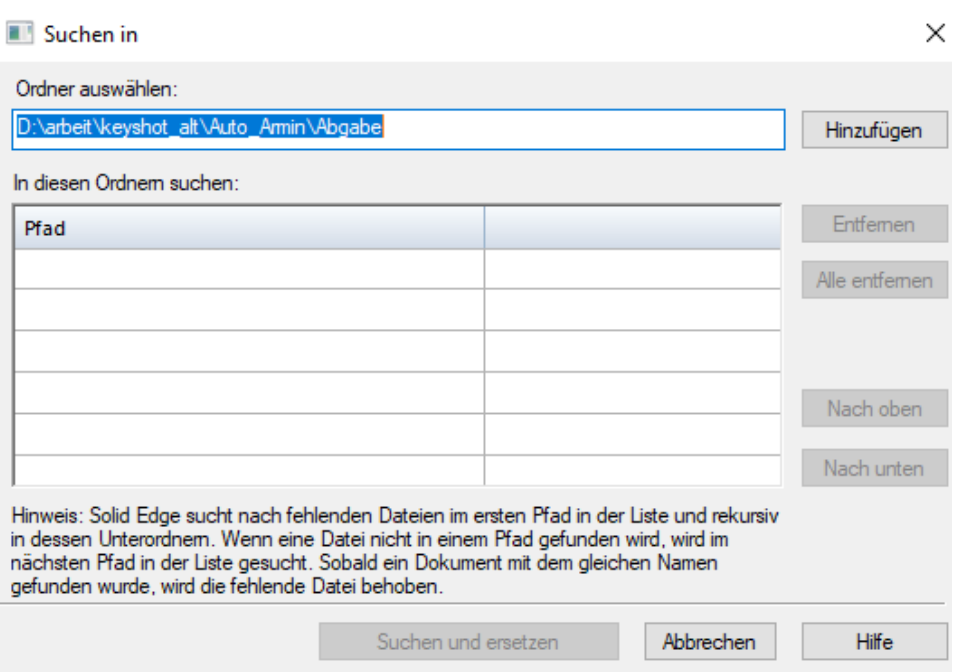

Oben steht jetzt der Pfad zum Ordner, in dem gesucht werden soll. Damit Solid Edge damit arbeitet, klickt jetzt auf "Hinzufügen", damit dieser Eintrag in das noch leere Feld unter Pfad eingetragen wird. Sobald der Eintrag dort steht, wird der Schalter "Suchen und ersetzen" aktiviert und ihr klickt darauf. Solid Edge sucht automatisch auch in vorhandenen Unterverzeichnissen in diesem Ordner.

Anschließend sieht der Pathfinder in der Baugruppe so aus:

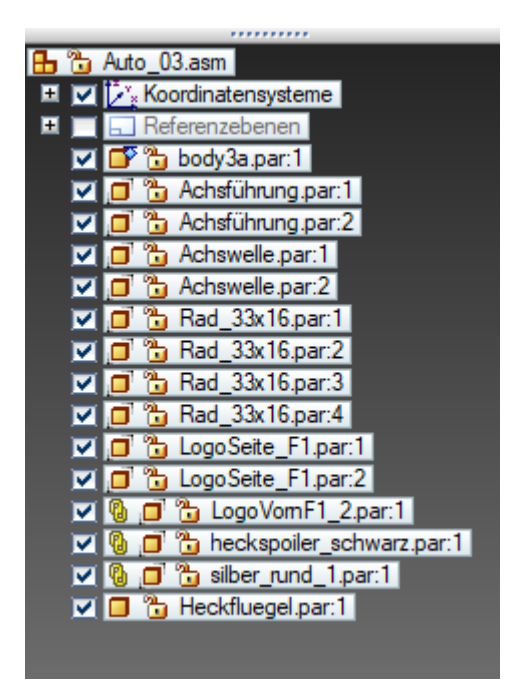

Alle Dateien sollten gefunden worden sein. Natürlich ist dann auch das Grafikfenster nicht mehr leer, sondern ihr könnt dort euer Fahrzeug sehen.

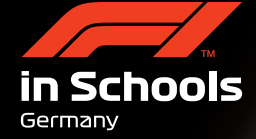

Jetzt MUSS die Baugruppe gespeichert werden, damit Solid Edge die neuen Pfadinformationen speichert und beim nächsten Öffnen der Baugruppe wieder alle Teile korrekt laden kann.

# **Dateien wurden umbenannt**

**ANNI I I I I I I I I I** 

Wie schon beschrieben, werden Dateien häufig kurz vor Abgabe der Daten noch einmal umbenannt. In diesem Beispiel habe ich ursprünglich verchromte Räder an dem Fahrzeug verbaut. Nachdem nun alle Farben vorhanden sind, möchte ich die Räder lieber mit roten Felgen haben und ändere die Daten entsprechend. Da meine Originaldaten im Konstruktionsverzeichnis noch vorhanden sind, möchte ich das neue Design kenntlich machen und benenne die Datei um zu "Rad 33x16 rot.par".

Danach öffne ich die Baugruppe, weil ich ja die roten Felgen am Fahrzeug sehen möchte. Solid Edge findet das Rad allerdings nicht, weil es jetzt einen anderen Namen hat.

### Fehlende Dateien reparieren

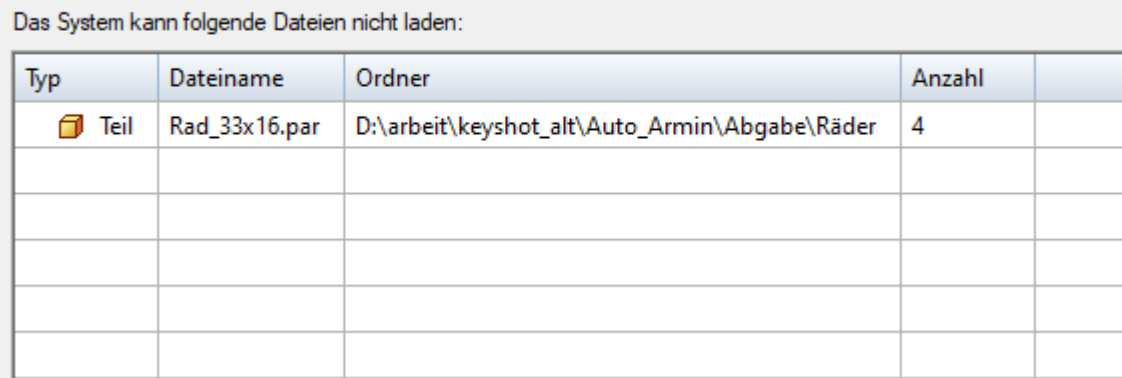

Die Vorgehensweise, die wir für die neue Struktur verwendet haben, nämlich "Suchen in" funktioniert in diesem Fall nicht, weil Solid Edge ja im korrekten Verzeichnis sucht.

Ihr markiert also die fehlende Datei "Rad\_33x16.par" und wählt den zweiten Befehl von oben am rechten Rand des Dialogfeldes "Teil ersetzen".

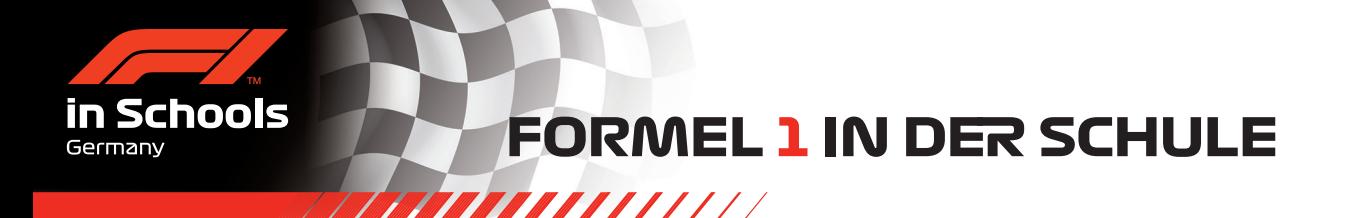

Im nächsten Fenster navigiert ihr dann in das Verzeichnis, wo die Datei steht und markiert die umbenannte Datei. Dann klickt ihr auf "Öffnen".

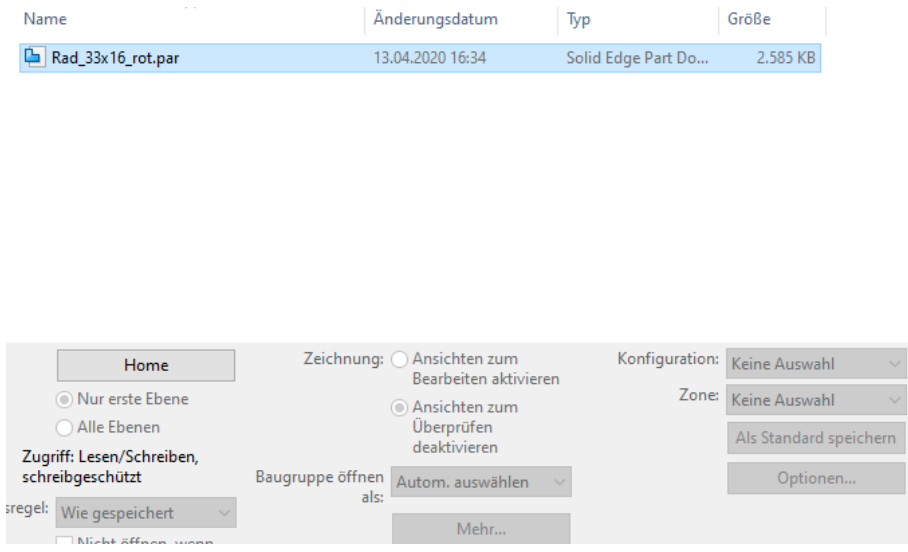

Die neuen Räder werden jetzt in der Baugruppe eingeblendet. Da es sich nur um farbliche Änderungen handelt, werden alle Einbaubedingungen der alten Räder automatisch übernommen und ihr müsst nichts neu definieren. Wenn ihr allerdings geometrische Änderungen vorgenommen habt und dabei Flächen entfernt habt, die ihr zuvor für die Einbaubedingungen benutzt habt, müsst ihr diese Bedingungen neu definieren.

# **Zeichnungen finden die Teile/Baugruppen nicht**

Auch Zeichnungen enthalten Verknüpfungen zu den Dateien, von denen sie abgeleitet wurden. Werden Zeichnungen manuell verschoben, wie wir es für die Strukturierung gemacht haben, erhalten wir beim Öffnen ebenfalls eine Fehlermeldung. Allerdings ist der Aufwand, die neuen Pfade in der Zeichnung bekannt zu machen, ungleich größer als der für fehlende Bauteile in der Baugruppe.

Deshalb dieser Tipp:

Lasst die Zeichnung in dem Verzeichnis, wo die Datei liegt, von der sie abgeleitet wurde.

Wollt ihr unbedingt ein eigenes Verzeichnis für Zeichnungen anlegen, öffnet die Zeichnung im Original-Ordner, wo sie ohne Fehler geladen werden kann.

Speichert die Zeichnung dann mit dem Befehl "Speichern unter" in dem neuen Ordner.

Schließt die Zeichnung in Solid Edge und löscht die Datei im originalen Ordner.

Beim "Speichern unter" wurden alle aktuellen Pfade zu den Teilen und Baugruppen mit gespeichert und Zeichnung lässt sich ohne Fehlermeldung öffnen.

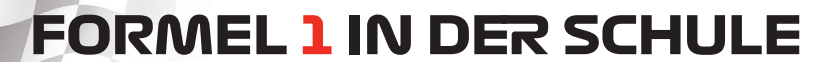

# **Weitere Dateien für die Abgabe**

7777777777777

Alle beschriebenen Schritte gelten für Solid Edge Dateien.

Meist müssen aber weitere Daten erzeugt und abgegeben werden. Das können Renderings sein, euer Portfolio, Bilder von Logos, die auf dem Fahrzeug verwendet werden oder ähnliches.

Alle diese "Nicht Solid Edge"-Dateien müssen manuell in das Abgabeverzeichnis verschoben oder kopiert werden. Hierbei kann Solid Edge leider nicht helfen.

# **Überprüfung**

**Schools** 

Sichert den gesamten Ordner "Abgabe" oder auch nur die Inhalte auf einen USB-Stick und schreibt die Daten auf einen anderen Rechner. Gut wäre, wenn dort auch Solid Edge installiert ist. Öffnet dann die Baugruppe und Zeichnungen und überprüft, ob eure Sicherung korrekt ist und sich die Dateien fehlerfrei öffnen lassen.

Stellt euch vor, ihr seid der Prüfer der Jury und bekommt euren Stick. Der kopiert den Stick auf seinen Rechner und soll die Bewertung durchführen.

Sollte es tatsächlich noch Fehler geben, könnt ihr sie mit dieser Beschreibung immer noch beheben – und es ist doch im Sinne des Wettbewerbs besser, ihr findet die Fehler und nicht die Jury.

Viel Spaß beim Wettbewerb,

Axel Mundhenk

PS: Wenn ihr Fragen habt, schickt sie bitte an F1inSchools. Von dort werden sie weitergeleitet und ich kann hoffentlich eine Antwort darauf geben.

**Anleitung: Abgabe der Solid Edge CAD Daten**